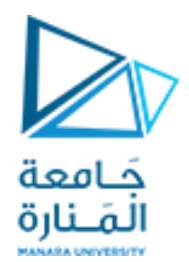

**المتحكمات العصبونية والعائمة المحاضرة /4/ - عملي**

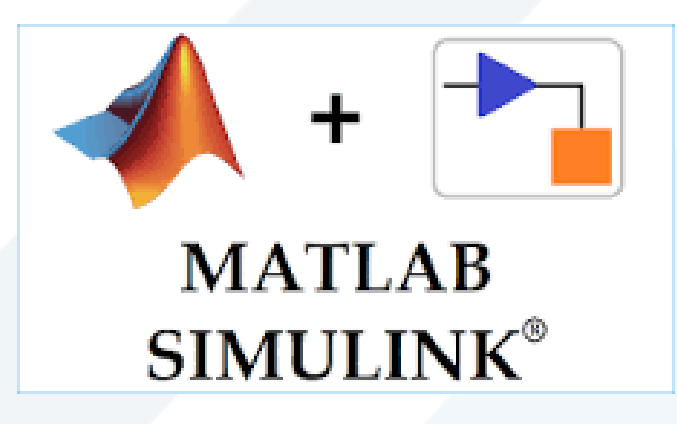

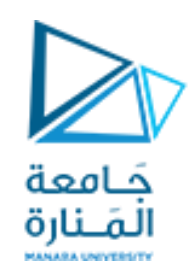

**مقدمة:**

- بعد أن تعرفنا على الشبكات العصبونية وأدواتها وكيفية التعامل معها في ماتلاب، أصبح بإمكاننا التقدم خطوة نحو دمجها مع بيئة المحاكاة الخاصة بماتلاب Matlab Simulink .
- تتركز الطريقة الأسهل والأكثر استخداماً حول إنشاء وتدريب الشبكة باستخدام الأوامر السطرية أو أداة الشبكات العصبونية، ثم تصدير ها إلى Simulink واستخدامها ضمن نموذج نرغب في محاكاته.
- بمكن أيضاً توليد بيانات الدخل والخرج من بيئة Simulink وتصديرها إلى فضاء عمل ماتلاب للمساعدة في إنشاء وتدريب الشبكة.
- كما أنه من الممكن الاعتماد بالكامل على Simulink لبناء وتدريب الشبكة ولكنها الطريقة الأطول والأقل استخداما.

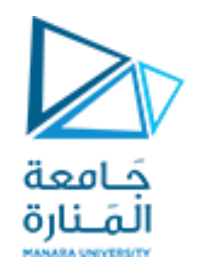

**مسألة:1**

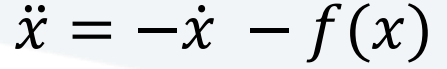

• نريد محاكاة العلاقة الرياضية التالية:

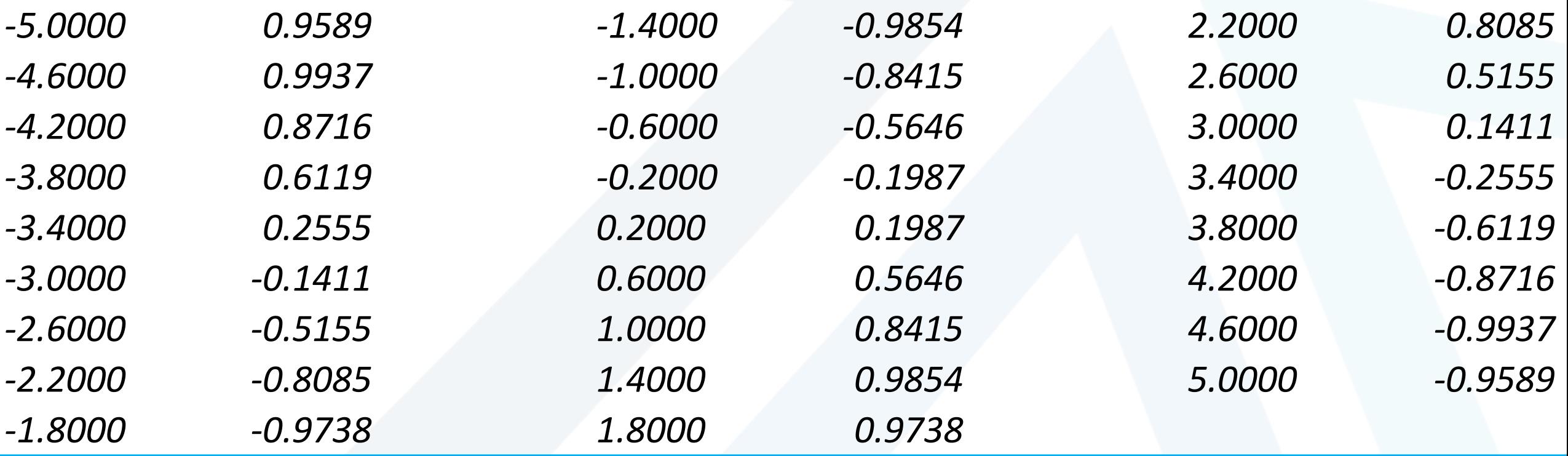

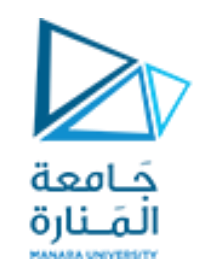

**المسألة-1 تابع:**

• بدلاً من كتابة البيانات يدوياً على نافذة أوامر ماتلاب يمكن استخدام التابع  $f(x) = \sin(x) = 0$  وبناء نموذج simulink ثم إرسال نتائجه إلى فضاء عمل ماتالب:

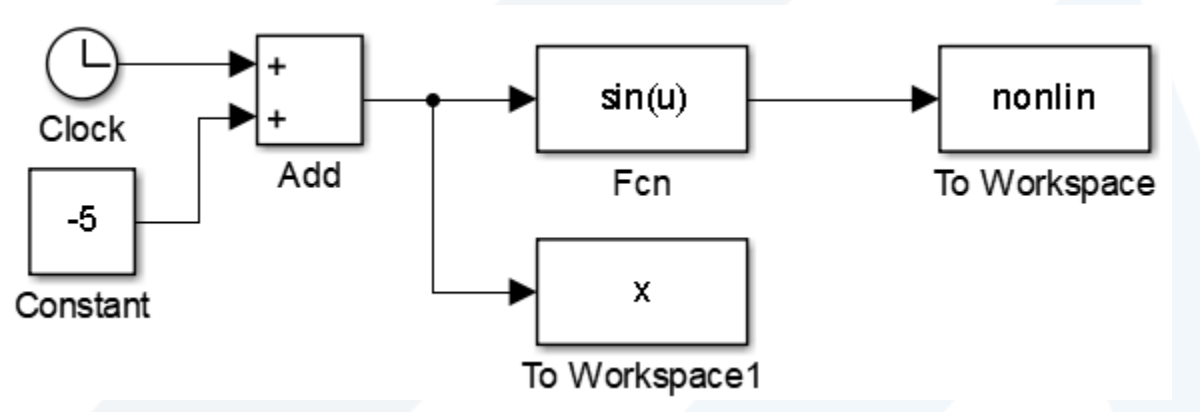

- **مالحظة:** ٌجب تغٌٌر بارامتر )format save )ضمن خصائص بلوك workspace to ووضعه )Array).
	- **مالحظة:** ٌفضل وضع خطوة المحاكاة ثابتة fixed ضمن إعدادات المحاكاة.

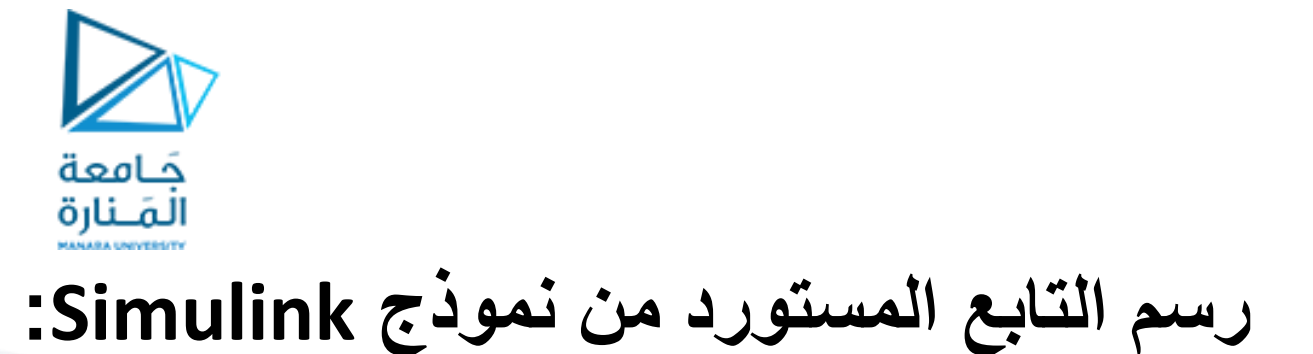

 $P=x'$ ; T=nonlin';  $plot(P,T,'+')$ title('Nonlinear mapping'); xlabel('Input Vector P'); ylabel('Output vector T'); grid;

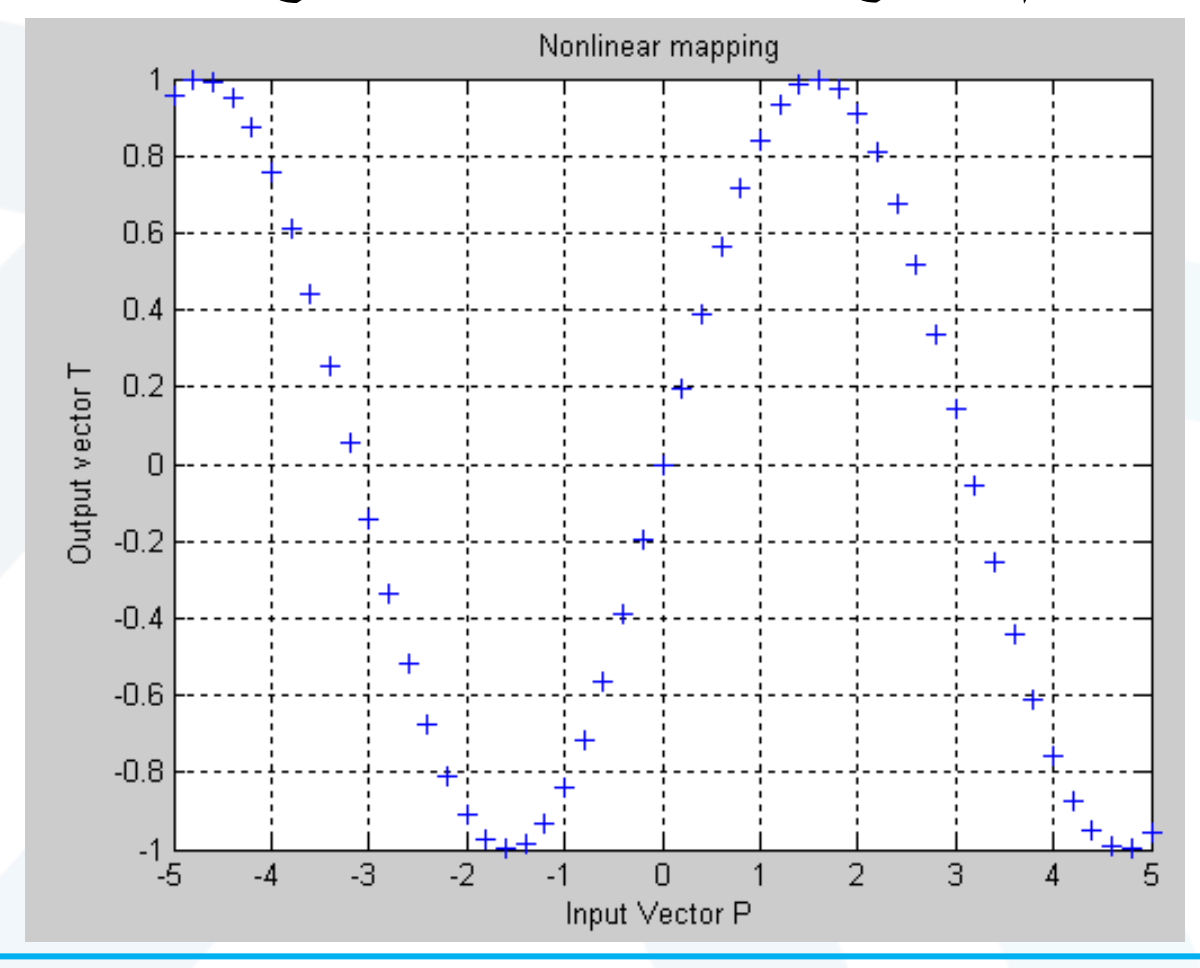

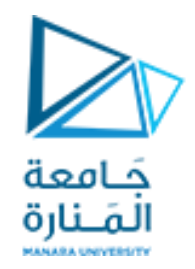

**إنشاء وتدريب الشبكة:**

net=newff(minmax(P),[20 1],{'tansig','purelin'},'trainlm');

%Define Training parameters net.trainParam.lr =  $0.05$ ; net.trainParam.epochs = 500;  $net.trainParam.goal = 1e-3;$ %Train network  $net = train(net, P, T);$ 

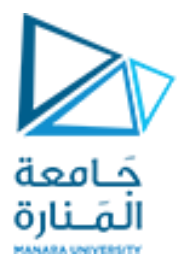

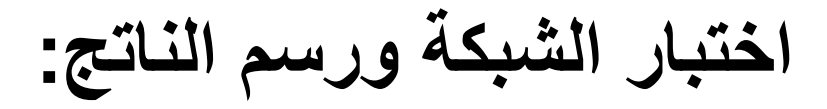

 $a = \sin(net, P)$ ; plot(P,a,P,a-T,P,T) xlabel('Input x'); ylabel('Output y'); title('Nonlinear function f(x)')

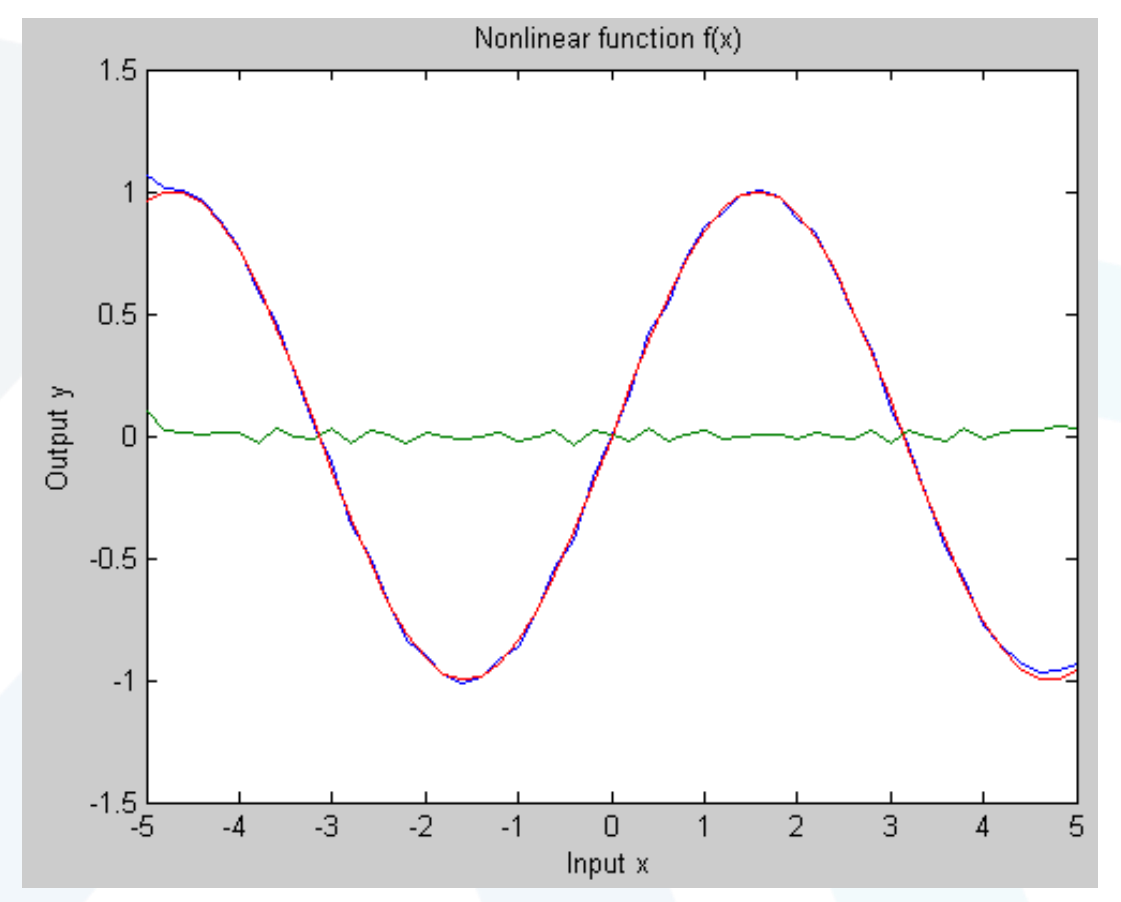

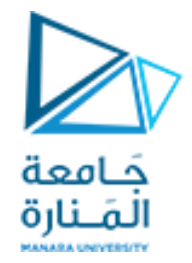

## **تصدير الشبكة إلى نموذج Simulink:**

- تتم عملٌة إنشاء ملف Simulink ٌتضمن الشبكة المنشأة والمدربة باستخدام التعلٌمة التالٌة: gensim(net, $-1$ ) • حيث net هي الشبكة المراد تصدريها، و(-1) رقم يدل على أن الشبكة ستعمل على عينات مستمرة.
	- عند تنفيذ التعليمة سيفتح ملف Simulink جديد يحوي بداخله الشبكة ودخل وخرج:

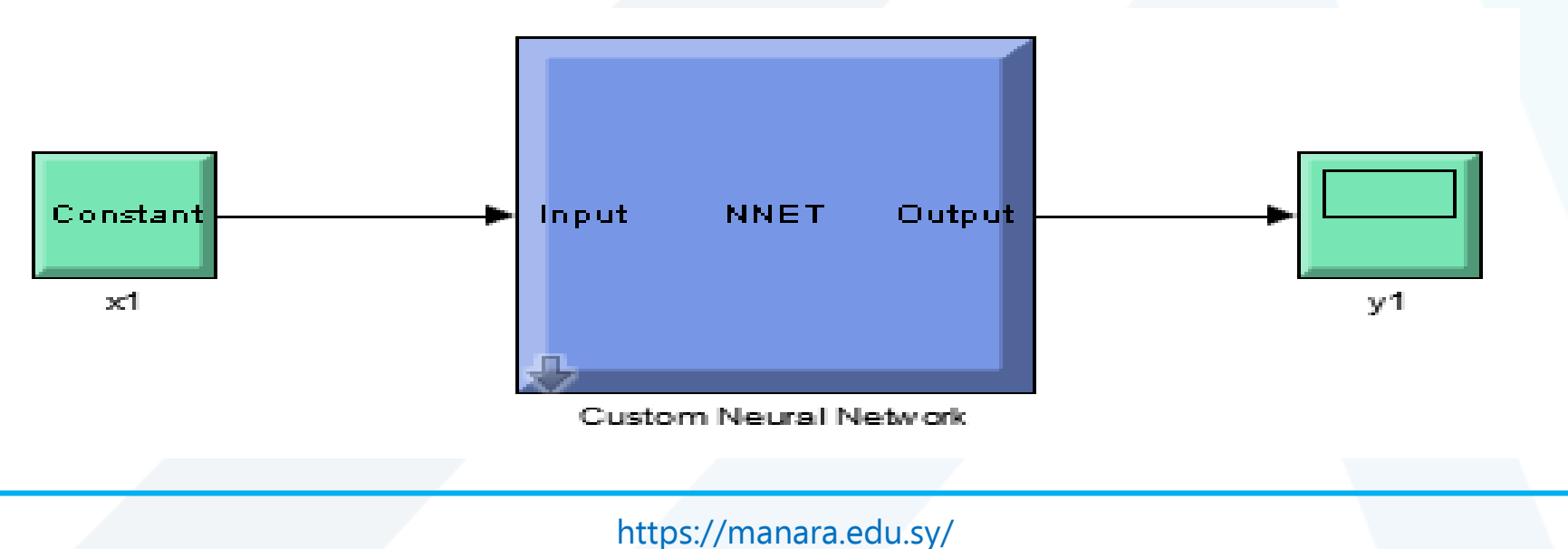

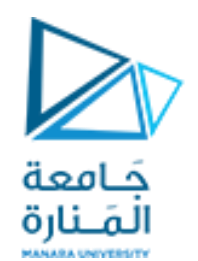

## **التعامل مع الشبكة داخل Simulink:**

• الشبكة المبينة باللون الأزرق هى الشبكة المدربة والمختبرة الناتجة عن العمليات التي تمت سابقاً، وهي جاهزة للعمل ضمن أي نموذج مقترح.

• يكفي نسخ بلوك الشبكة ولصقها ضمن الملف المطلوب وتوصيل دخلها وخرجها كي تعمل بالشكل الصحيح.

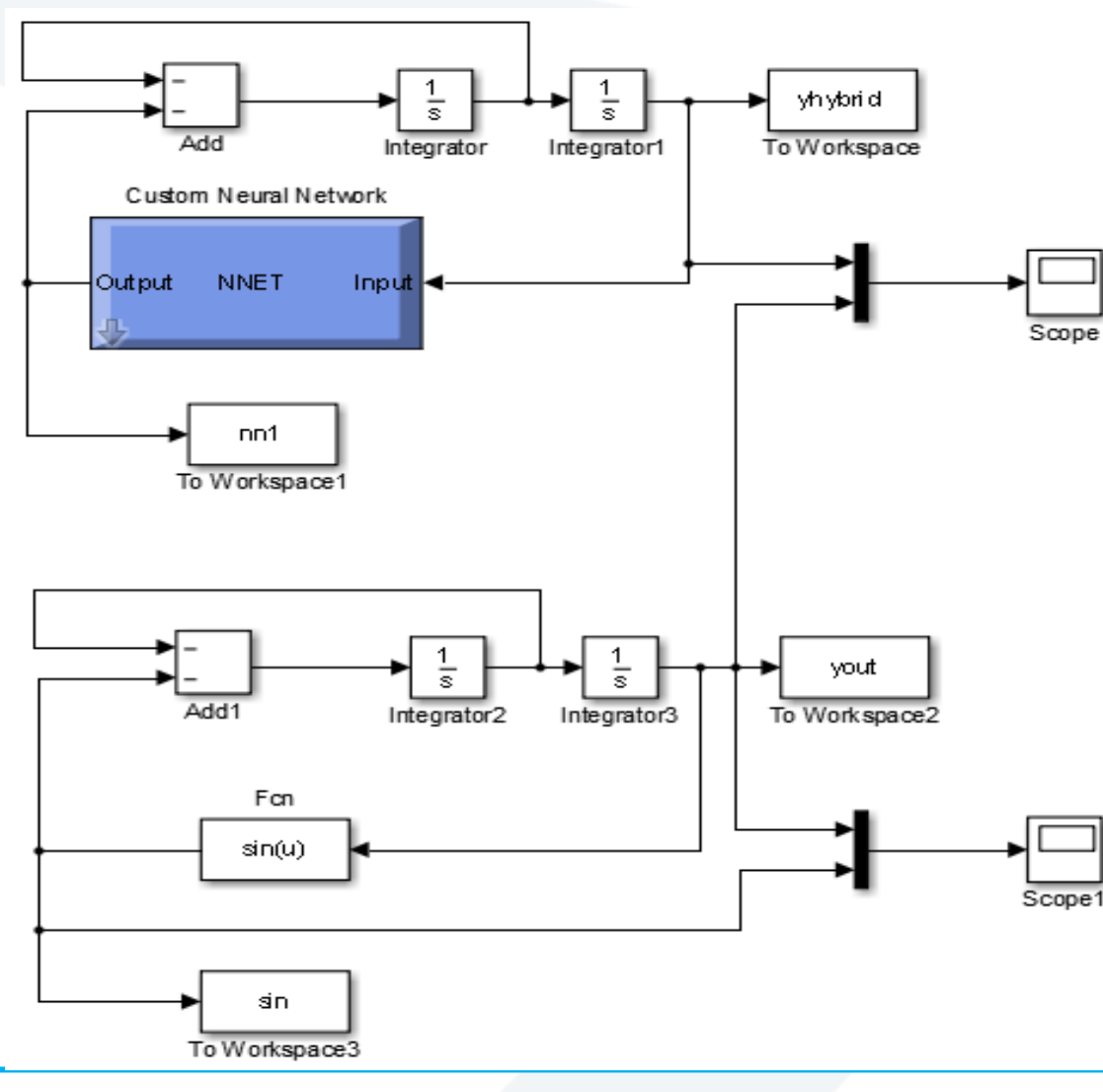

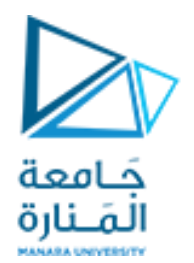

**رسم نتيجة االختبار:**

• يمكن عرض النتائج ضمن scope في ملف Simulink، أو أيضاً تصديرها إلى فضاء عمل ماتلاب ورسمها بتعليمة plot على الشكل التال:ً plot(tout,yout,'b',tout,yhybrid,'r') title('Nonlinear system'); xlabel('Time in secs'); ylabel('Output of real and hybrid system'); grid;

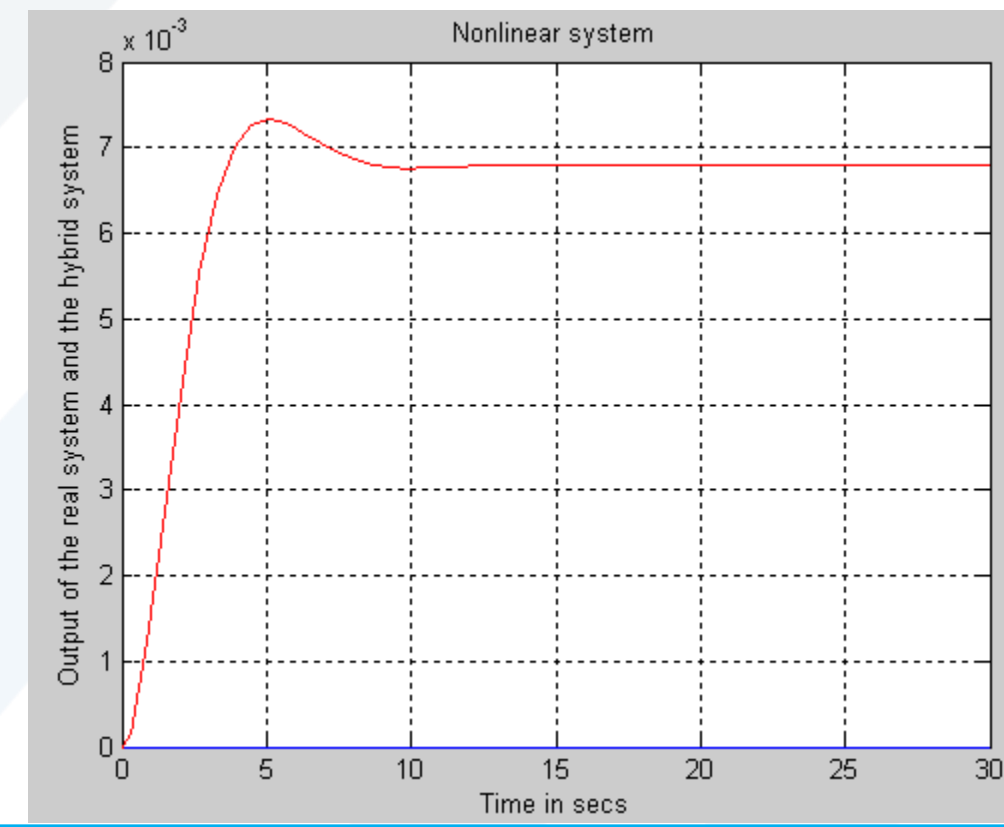

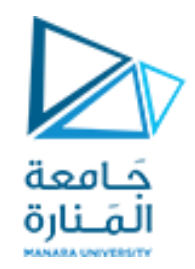

**مسألة:2**

- يمكن تكرار نفس المسألة السابقة بتغيير سيط هو وجود تشويش في إشارة الدخل:
- عندها ٌتغٌر نموذج Simulink للحصول على بٌانات الدخل nonlin والخرج ليصبح على الشكل التالي: Gain Uniform Random Add 1 To Workspace Number

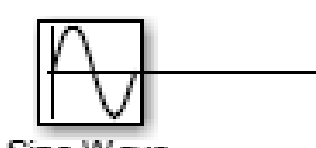

Sine Wave

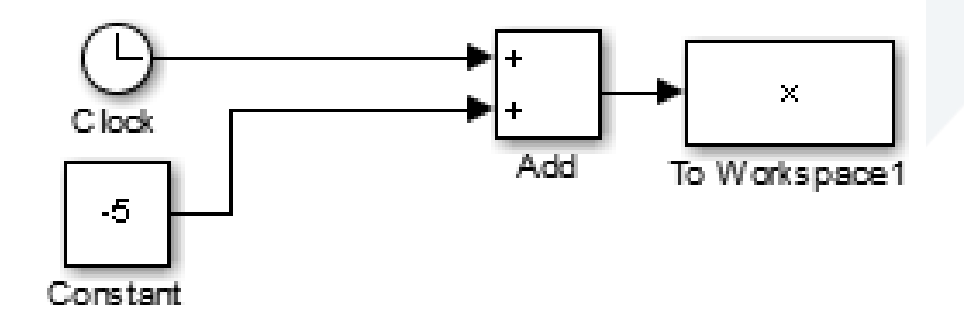

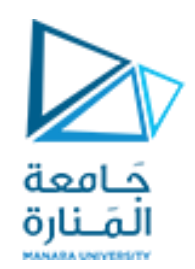

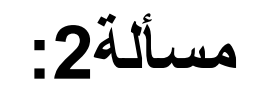

• ينتج الشكل التالي عند رسم البيانات مع وجود تشويش:

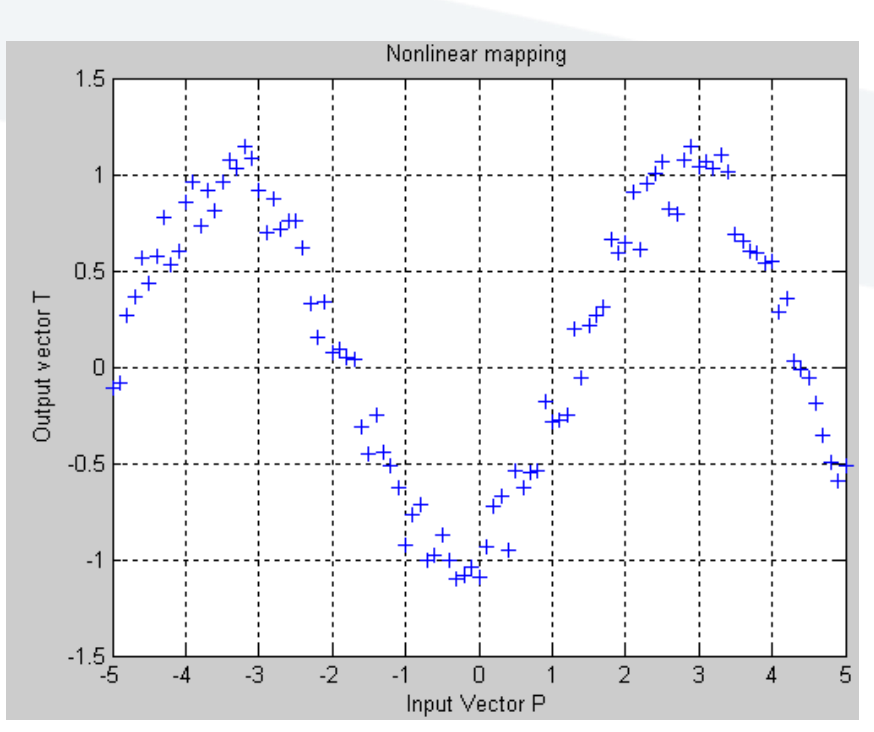

• الآن يمكننا إنشاء الشبكة ثم ندخل هذه البيانات إلى الشبكة وندربها ونختبرها ونصدرها بنفس الطريقة إلى ملف جديد.

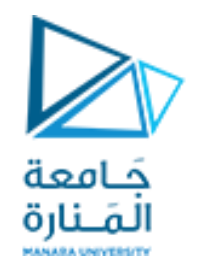

**مسألة:2**

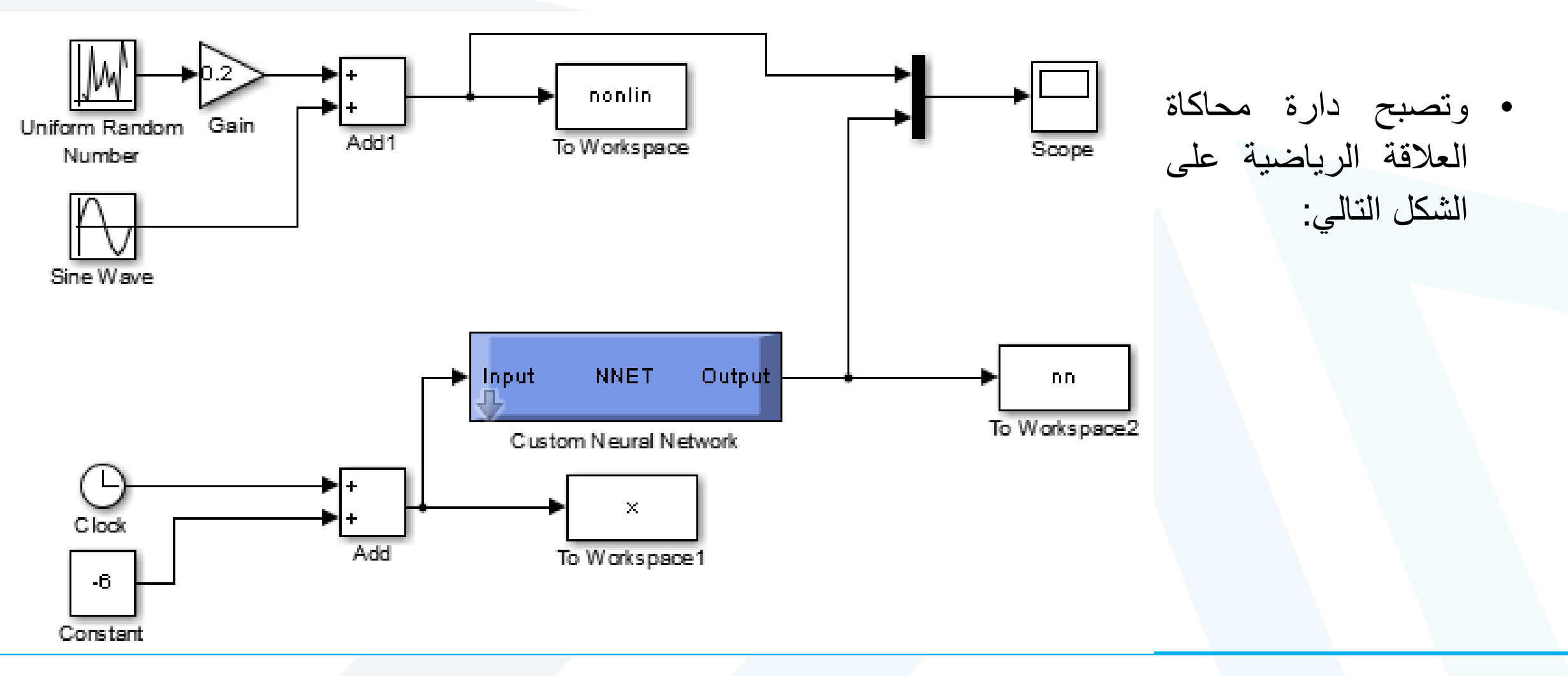

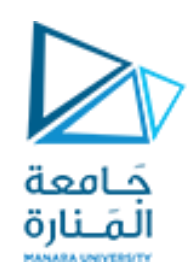

- **رسم نتيجة االختبار:**
- وتكون نتيجة الشبكة بالمقارنة مع النتيجة التفصيلية للتابع المشوش على الشكل التال:ً
- ٌمكن كما ذكر عرض النتائج ضمن scope فً ملف Simulink، أو تصدير ها إلى فضاء عمل ماتلاب ورسمها : plot(x,nonlin,'b',x,nn,'r') title('Nonlinear system');  $\rightarrow$  xlabel('Time in secs'); ylabel('Output of the real system and the Neural net'); grid;

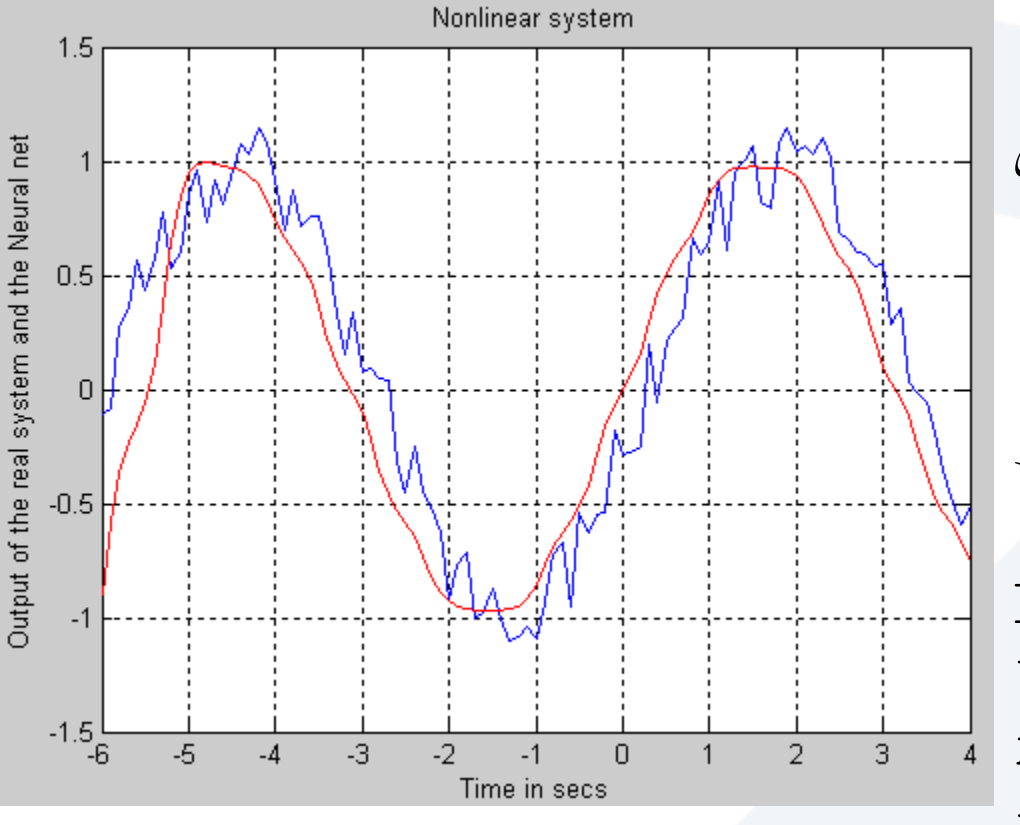

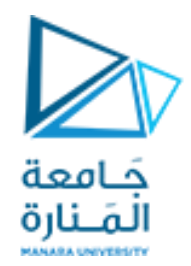

## GOOD LUCK ..